# **VeritasCloudPoint™Quick Start GuideforAmazonWebServices(AWS)**

# **What is CloudPoint?**

**Prepare for installation**

- Application-consistent snapshots
- Faster recovery with finer controls
- Modular architecture for rapid workload integration

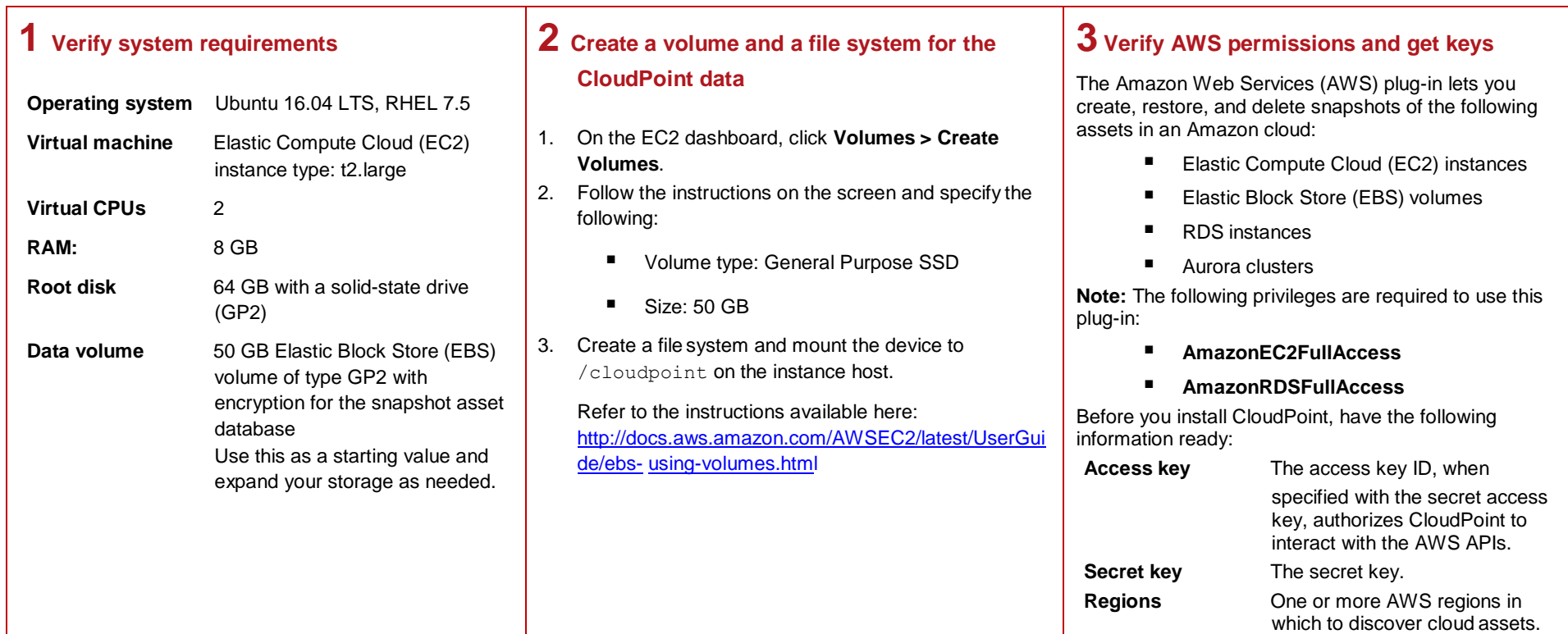

# **Install CloudPoint**

## **1 Deploy CloudPoint**

- 1. Create an instance or prepare the physical host to install CloudPoint.
	- Choose an OS instance image that meets CloudPoint installation requirements.
	- Add sufficient storage to the instance to meet the installation requirements.
- 2. Install Docker.

Ubuntu: [https://docs.docker.com/install/linux/docker](https://docs.docker.com/install/linux/docker-ce/ubuntu/)[ce/ubuntu/](https://docs.docker.com/install/linux/docker-ce/ubuntu/)

RHEL: [https://docs.docker.com/install/linux/docker](https://docs.docker.com/install/linux/docker-ee/rhel/#prerequisites)[ee/rhel/#prerequisites](https://docs.docker.com/install/linux/docker-ee/rhel/#prerequisites)

On RHEL, enable shared mounts. In docker.service system unit file, change parameter **MountFlags=slave** to **MountFlags=shared**.

3. Download the CloudPoint image on the host.

- Native, multi-cloud data protection
- **EXEC** Streamline and automated snapshots

You can use the free edition or purchase a licensed version. Refer to the following:

[https://www.veritas.com/product/backup-and](https://www.veritas.com/product/backup-and-recovery/cloudpoint/buy)[recovery/cloudpoint/buy](https://www.veritas.com/product/backup-and-recovery/cloudpoint/buy)

4. Load the image.

**# sudo docker load –i /<***install\_directory>***/<***cloudpoint\_image>*

- 5. On the instance, open the following ports:
	- **443** CloudPoint user interface uses this port as the default HTTPS port.
	- **5671** The RabbitMQ server uses this port for communications. This port must be opened to support multiple agents.
- 6. Run the CloudPoint container.

**# sudo docker docker run -it –rm -v /fullpath\_volume\_name:/fullpath\_to\_volume\_name -v /var/run/docker.sock:/var/run/docker.sock veritas/flexsnap-cloudpoint:<***version>* **install**

Here, *<version>* represents the CloudPoint version.

### **2 Configure CloudPoint**

- 1. Open your browser and point it to the host on which CloudPoint is installed.
	- **https://***cloudpoint\_hostFQDN*

Here, *cloudpoint\_hostFQDN* is the Fully Qualified Domain Name of the host.

The configuration screen is displayed.

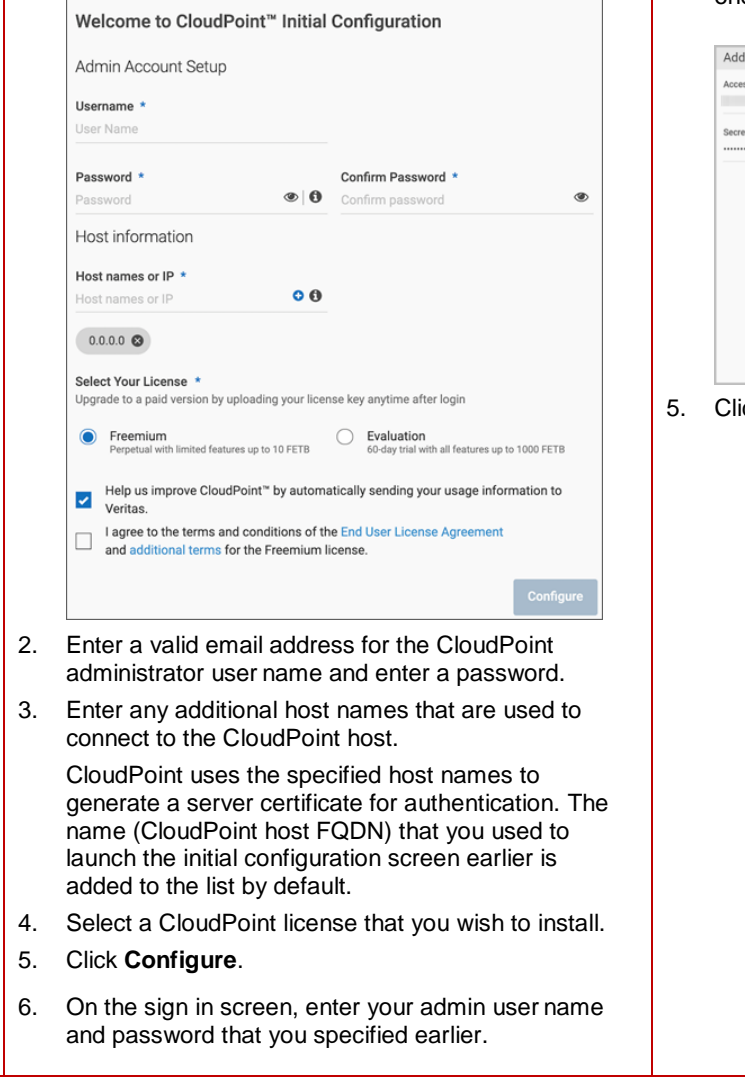

### **3 Configure the AWS plug-in**

- 1. On the coffee screen, click **Manage clouds and arrays**.
- 2. On the *Clouds and Arrays* page**,** click on the **Amazon AWS** row.
- 3. On the *Details* page, click **Add configuration**.
- 4. On the **Add a New Configuration for Amazon AWS** page, enter the **Access Key**, **Secret Key**, and one or more **Regions**.

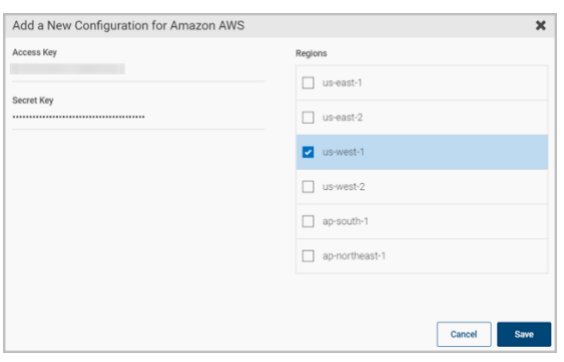

5. Click **Save**.

*CloudPoint is a lightweight, snapshot-based data protection solution for public clouds and modern data centers. CloudPoint introduces important new data protection and orchestration capabilities needed in the cloud and aligns closely with Veritas' multi-cloud data management strategy.*

Veritas CloudPoint is purposely built for the data center and multi-cloud. It delivers:

#### **KEY FEATURES**

- Snapshot-based data protection
- Automated scheduling and creation
- Multi-cloud visibility and orchestration
- Auto-deletion of expired snapshots
- **Fast RPO and RTO**
- Deep integration with storage arrays, and public and private cloud platforms
- Modular architecture for rapid workload proliferation
- Intuitive interface and reporting
- **RESTful APIs for storage management and administration**

## **Protect an asset**

## **1 Create a protection policy**

1. On the CloudPoint dashboard, in the **Administration** area, find **Policies,** and click **Manage**.

#### 2. On the Policies page, click **New Policy**.

### 3. Complete the **New Policy** page.

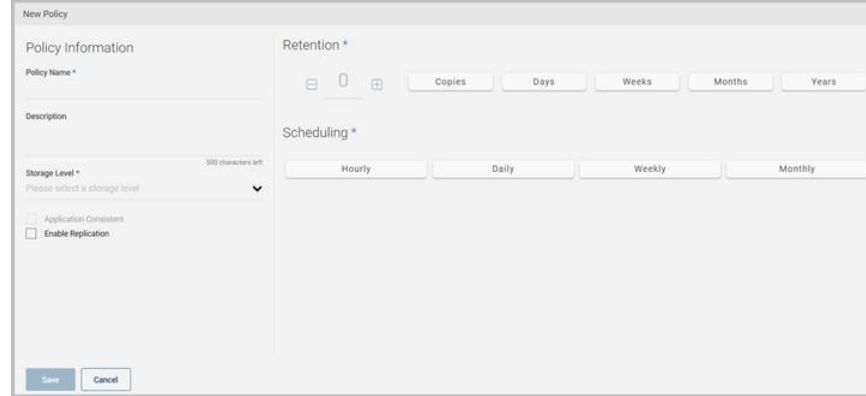

### Enter the following:

#### **Policy Information**

New Policy Policy Information Retention\* Policy Name \*<br>weekly\_disk\_snapshot B 4 B Copies Days Description<br>Takes a disk-level snapshot each week. Scheduling \* Hourly Storage Level \*<br>disk Run at  $1200$  AM  $\bigcirc$  on... Enable Rep Save Cancel 4. Click **Save**.

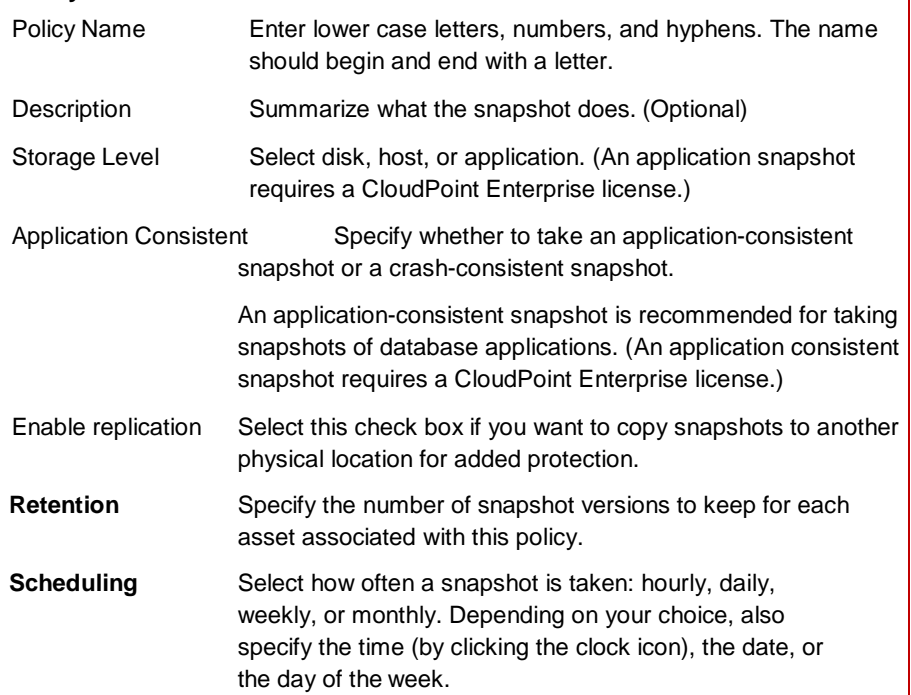

The following example creates a weekly disk level snapshot policy.

## **2 Assign an asset to a policy**

1. On the CloudPoint dashboard, in the **Environment** area, find the asset type you want to protect, and click **Manage**. This example protects an application.

- 2. On the **Asset Management** page, select the asset you want to protect.
- 3. On the **Details** page, click **Policies**.

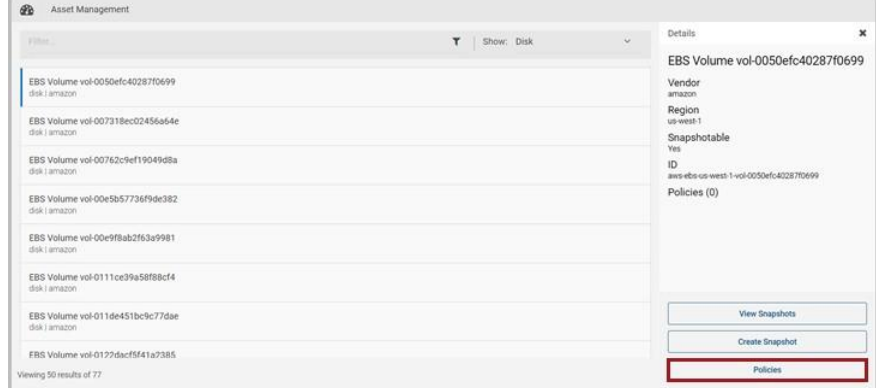

4. On the **Policies for** *asset name* screen assign one or more policies to the asset. In the **Available Policies** column, click the policy you want to assign.

Repeat this step for as many policies as you want to add.

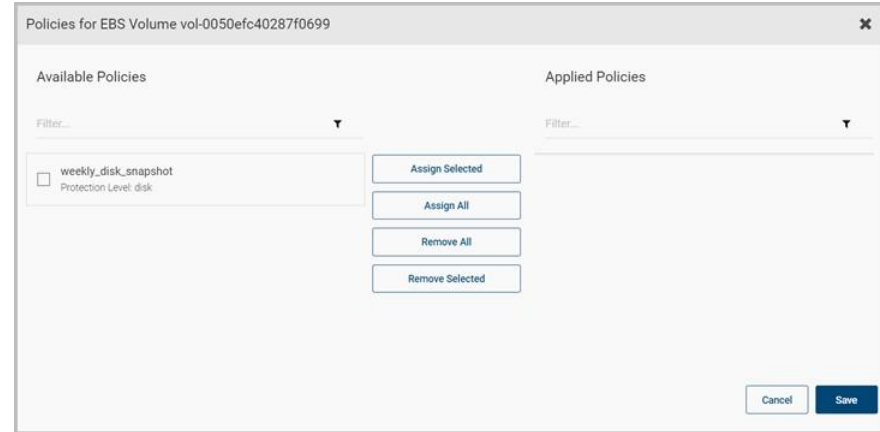

5. When you are done assigning policies, click **Save**.

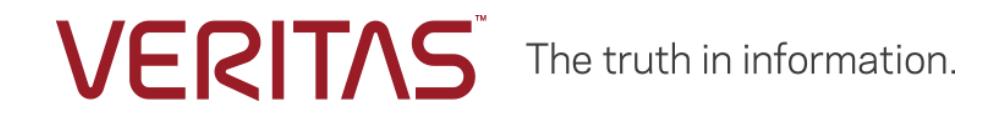

Copyright (c) 2019 Veritas Technologies LLC. All rights reserved.

Veritas, the Veritas Logo, and CloudPoint are trademarks or registered trademarks of Veritas Technologies LLC or its affiliates in the U.S. and other countries. Other names may be trademarks of their respective owners.